# Chromebook(クロムブック) の使い方

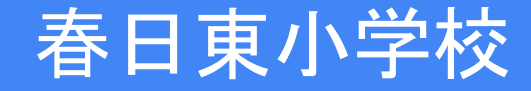

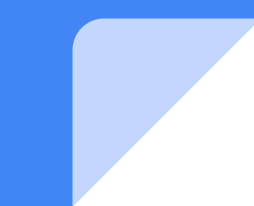

#### 端末の電源をいれましょう

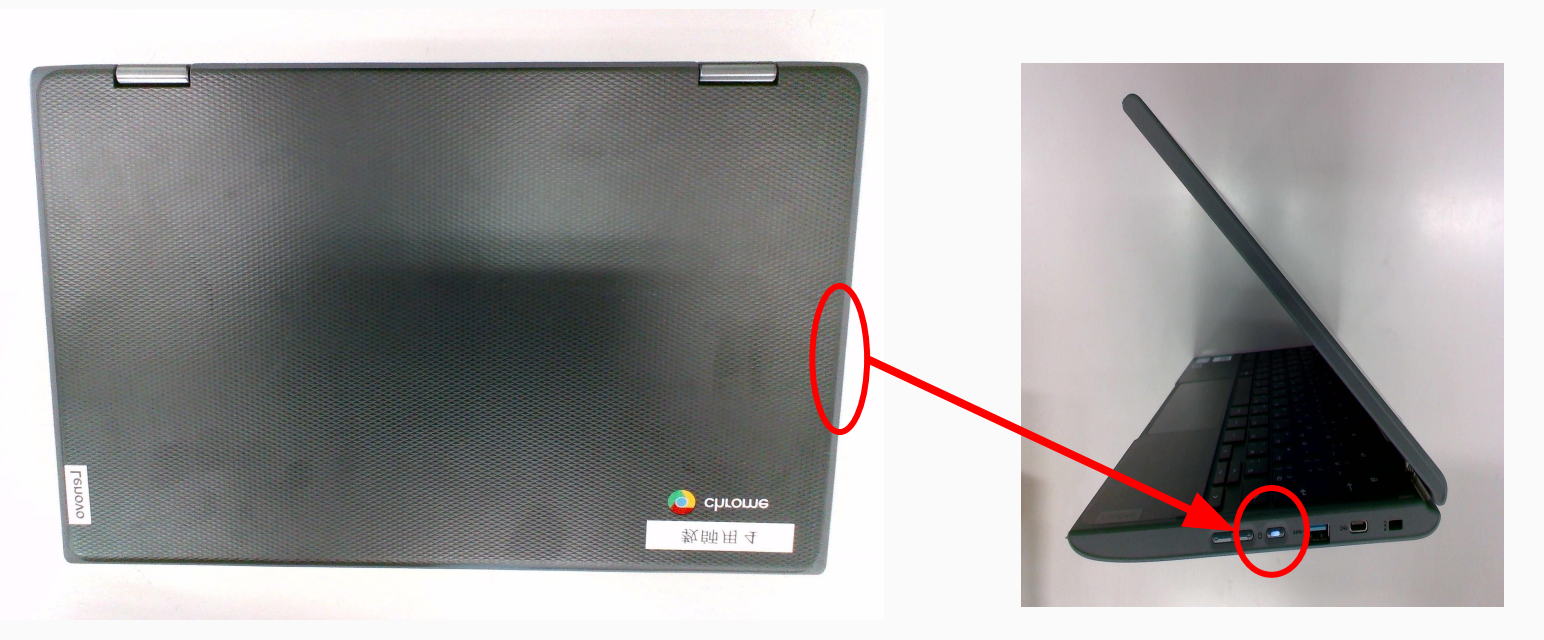

クロムブックを開いて、電源が入っていない場合䛿右側面にある電源ボタンを押して下さい。 電源が入ったら、薄青くランプが点きます。 電源を押してもランプが点かない場合䛿、充電されていない可能性があります。 電源ケーブルをつないでから、もう一度電源ボタンを押して下さい。

## ネットワークと接続してください

#### 立ち上がったら、以下のような画面になるのでネットワークに接続されていることを確認してください。

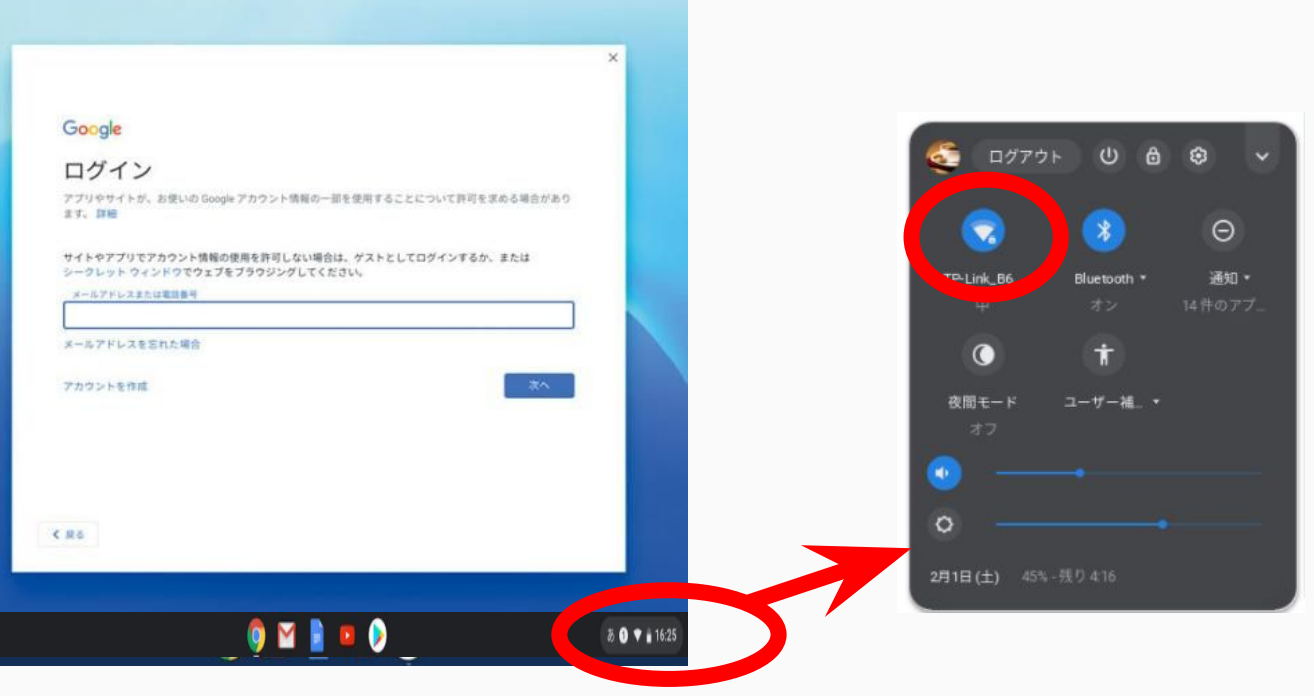

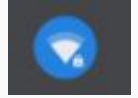

ここをクリックすると、接続可能なアクセスポイントが表示されますので、 ご自宅のWifi(もしくは学校から貸与したモバイルルーター)に接続して下さい。

#### ログインしましょう

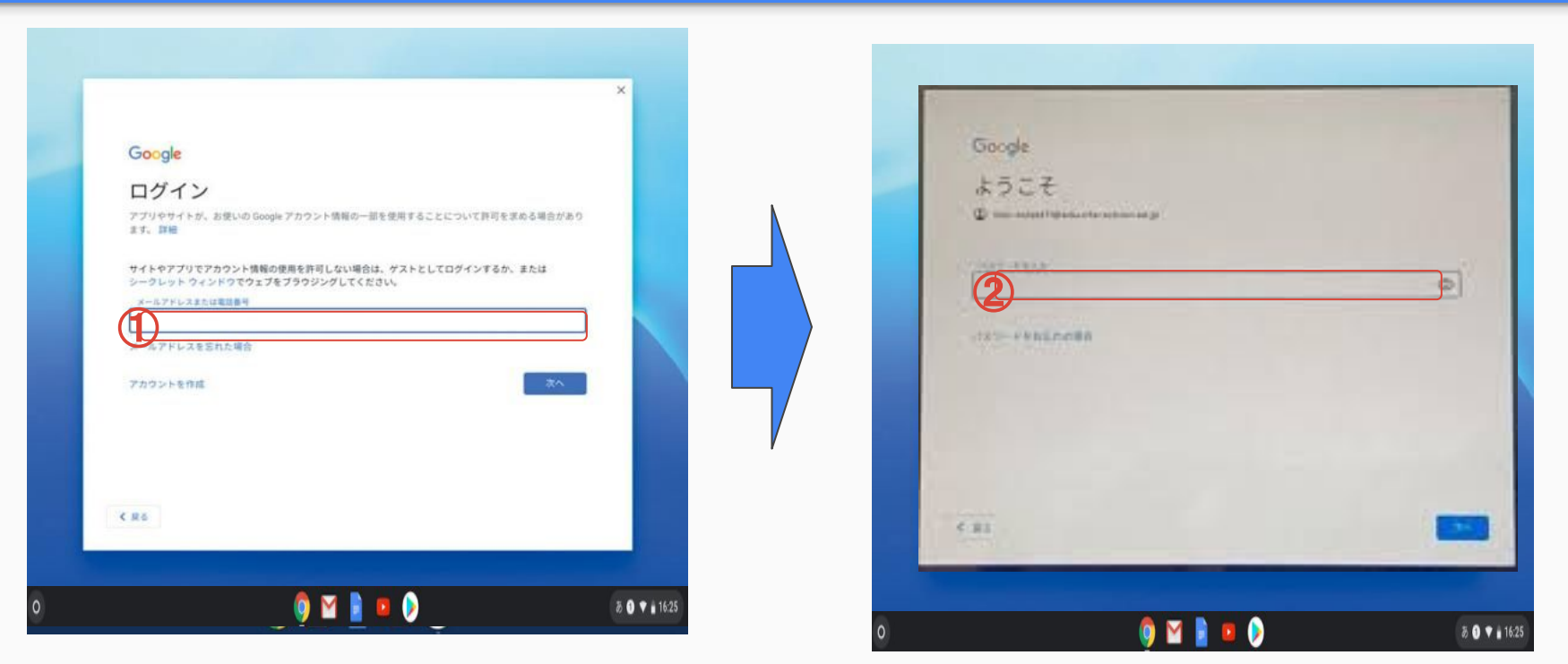

① ログイン:メールアドレスを入力 [xxxxxx@fukuokakasuga.ed.jp](mailto:xxxxxx@fukuokakasuga.ed.jp) (@以下は入力されているので数字6桁のみ入力) 2 パスワード: 8桁数字

別紙プリント(個人用)を配布済

### モバイルルーターでの接続方法①

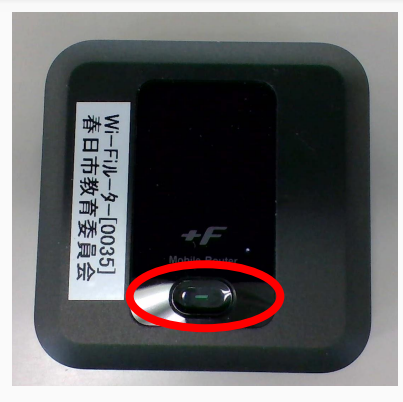

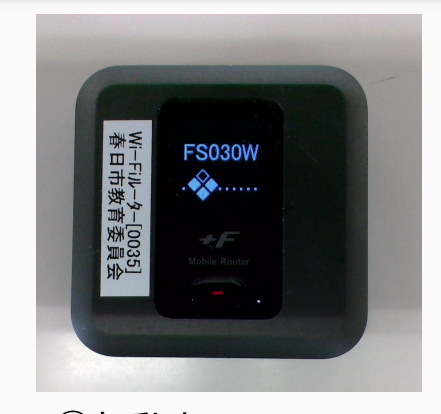

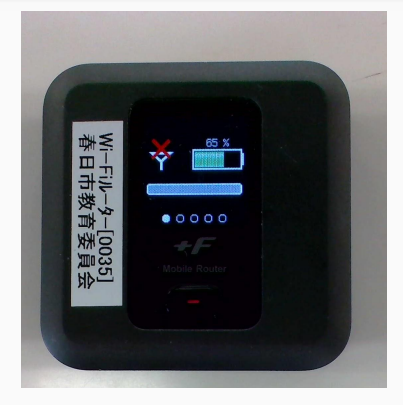

 $30.246$ Wi-Fiル-タ-[0035]<br>春日市教育委員会 LTE **65 %** Y.I  $23.4GB/--$ 

①釦を長押し ②起動中 ③準備中 ③接続準備完了

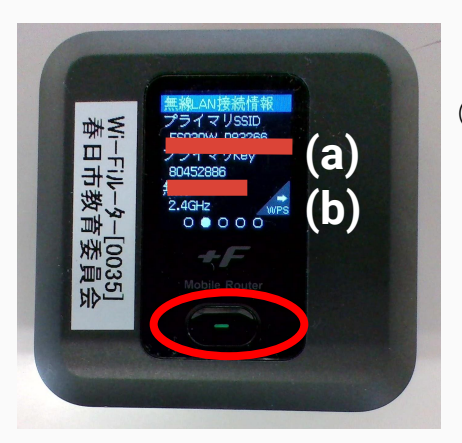

④もう一度釦を押す

(a) プライマリSSID 例) FS030W\_P98765 (b) プライマリKey 例) 12345678 (8桁)

「モバイルルーターで の接続方法②」へ

#### モバイルルーターでの接続方法②

#### 2ページ目上段「ネットワークと接続して下さい」をみながら、クロムブッ クとモバイルルーターを接続して下さい。

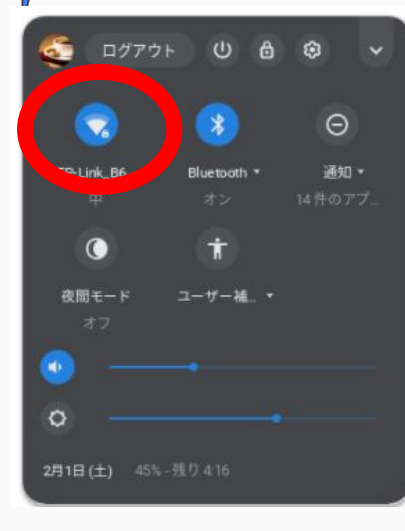

**S Chromebookの ファイン こうしょう SSIDが表示されています**  ネットワーク接続で 接続可能なネットワークに **④(a)のSSID**と同じものを 探して、クリックします

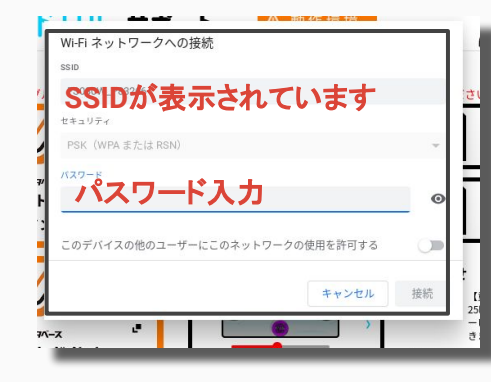

⑥ パスワード入力 画面がでてくるので ④**(b)** 䛾数字を入力し、 接続ボタンを 押してください

 ⑤䛾画面で接続中に なれば完了です